## How do I upload an audio or video file to Panopto?

Log in to <u>luc.hosted.panopto.com</u> and open a folder to which you have creator access.

All Loyola users have the ability to create recordings within their **My Folder**.

MAC USERS: If you are using iOS to record a video for uploading, please be sure to turn off "High Efficiency Mode" to ensure your recording is compatible with Panopto: **CLICK HERE FOR DIRECTIONS** 

## **Select Upload Media.**

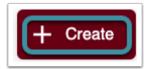

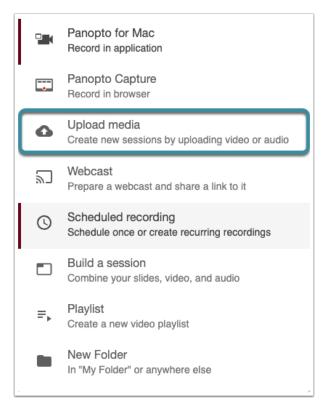

Select **Create** and choose **Upload Media**.

## **Upload files.**

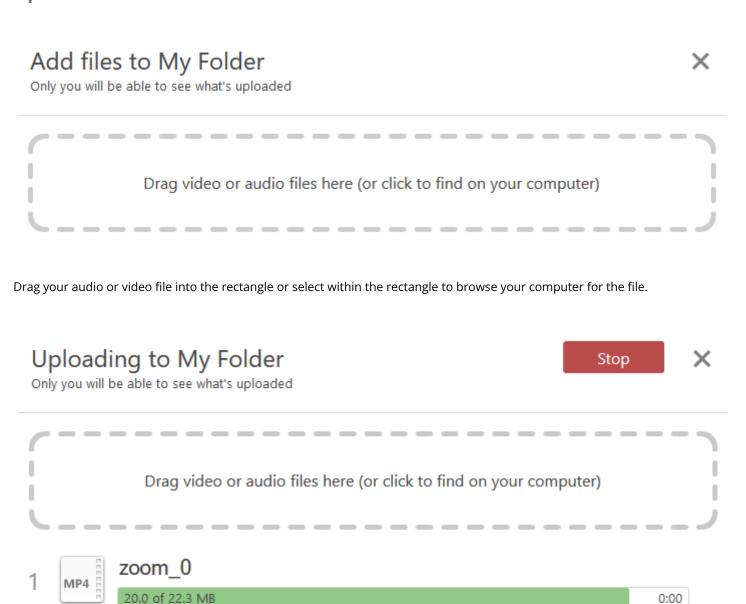

Your file will upload.

Getting your sessions ready

Drag video or audio files here (or click to find on your computer)

✓ Upload complete. You can close this window now.

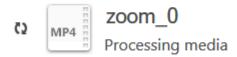

Once you see the green check mark you can exit out of this window.

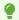

Your Panopto session will need to process before it is available to viewers.